Microsoft System Center<br>Operations Manager 2007 Operations Manager 2007 SP1/R2 및 System Center<br>centials 2007 SP1/2010 요 Essentials 2007 SP1/2010 <sup>용</sup> Logic Storage Storage management Pack Suite 버전 4.1

## 사용 설명서

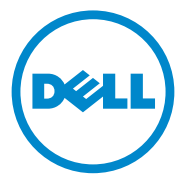

### 주 및 주의

■ 주 : " 주 " 는 컴퓨터를 보다 효율적으로 사용하는 데 도움을 주는 중요 정보를 알려줍니다 .

#### 주의 : " 주의 " 는 지침을 준수하지 않을 경우의 하드웨어 손상이나 데이터 손 실 위험을 설명합니다 .

이 문서의 정보는 사전 통보 없이 변경될 수 있습니다 . **© 2011 Dell Inc.** 저작권 본사 소유 .

\_\_\_\_\_\_\_\_\_\_\_\_\_\_\_\_\_\_\_

Dell Inc. 의 서면 승인 없이 어떠한 방식으로든 본 자료를 무단 복제하는 행위는 엄격히 금지 됩니다 .

이 문서에 사용된 상표인 *Dell*™, *DELL* 로고 및 *EqualLogic*™ 은 Dell Inc 의 상표입니다 . *Microsoft*®, *Windows*®*, Windows Server*® 및 *Windows Vista*® 미국 및 / 또는 기타 국가에서 Microsoft Corporation 의 상표 또는 등록 상표입니다 .

본 문서에서 특정 회사의 표시나 제품 이름을 지칭하기 위해 기타 상표나 상호를 사용할 수도 는 군 나가 나가 8 의미의 표시 나에요. Hage H 8 의의 대해 가다 8표가 8도를 가용을 나도<br>있습니다 . Dell Inc. 는 자사가 소유하고 있는 것 이외에 기타 모든 상표 및 상호에 대한 어떠한 .<br>소유권도 없습니다 . Dell 은 외부 웬 사이트나 이러한 사이트의 내용에 대해서는 아무런 책임 을 지지 않습니다 .

2011 - 09

## 차례

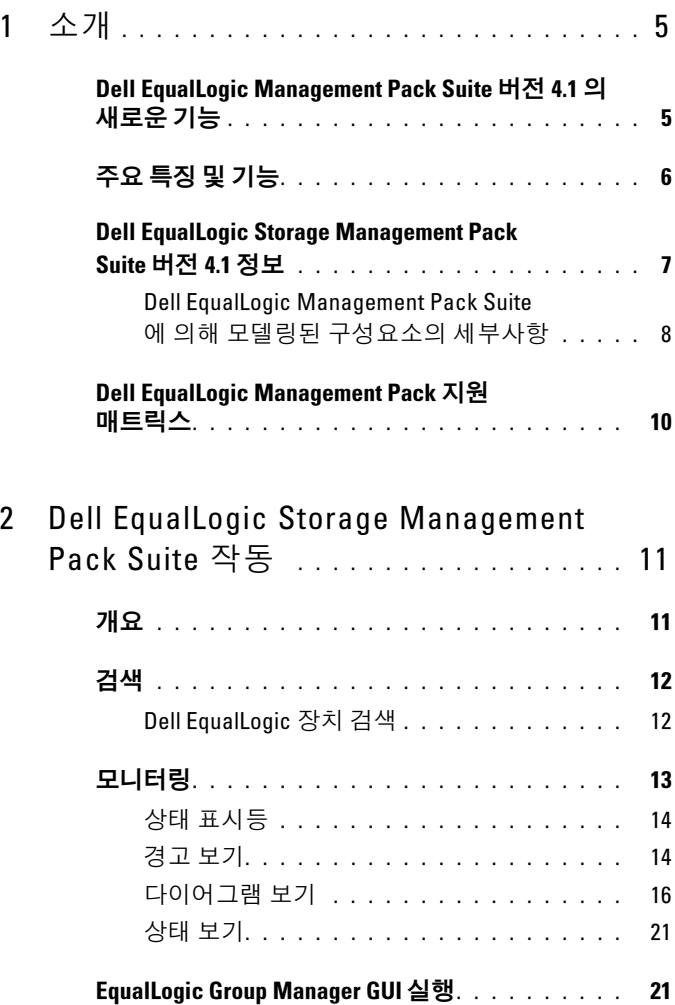

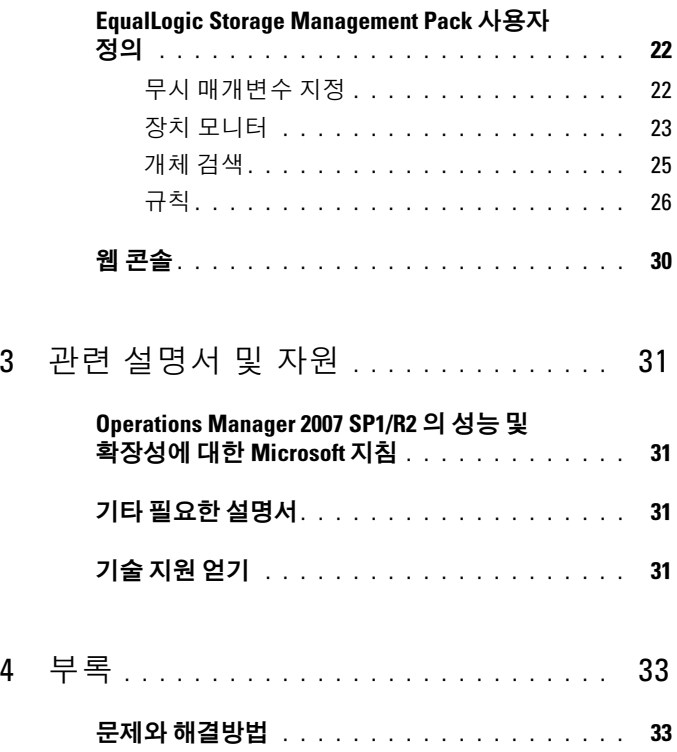

## <span id="page-4-0"></span>소개

Microsoft System Center Operations Manager (SCOM) 2007 SP1/R2, System Center Essentials (SCE) 2007 SP1/2010 환경과 Dell EqualLogic Management Pack Suite 버전 4.1 의 통합으로 Dell EqualLogic PS 시리즈 스 토리지 배열 (EqualLogic 스토리지 배열 ) 의 가용성을 관리 및 모니터하고 확인할 수 있습니다 .

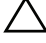

#### $\bigwedge$  주의 : 데이터 손상 및 / 또는 데이터 손실을 예방할 수 있도록 Microsoft Windows 운영 체제 및 SCOM 2007 SP1/R2 또는 SCE 2007 SP1/2010 의 사용에 관 한 지식과 경험을 보유한 경우에만 이 설명서에 있는 절차를 수행하십시오 .

**<mark>∅ 주</mark> :** 이 설명서에 있는 SCOM 2007 SP1/R2 에 대한 모든 참조문서는 SCE 2007 SP1/2010 에도 적용 가능합니다 .

자동 압축해제 실행 파일과 함께 들어 있는 readme 파일에는 소프트웨어 에 관한 최신 정보와 관리 스테이션 요구사항뿐만 아니라 알려진 문제에 관한 정보가 있습니다 . readme 파일은 또한 support.dell.com/manuals 에 서 볼 수 있습니다 .

### <span id="page-4-1"></span>Dell EqualLogic Management Pack Suite 버전 4.1 의 새로운 기능

표 1-1 에는 Dell EqualLogic Management Pack Suite 버전 4.1 의 새로운 특 징이 열거되어 있습니다 .

#### 표 1-1. 새로운 특징 및 기능

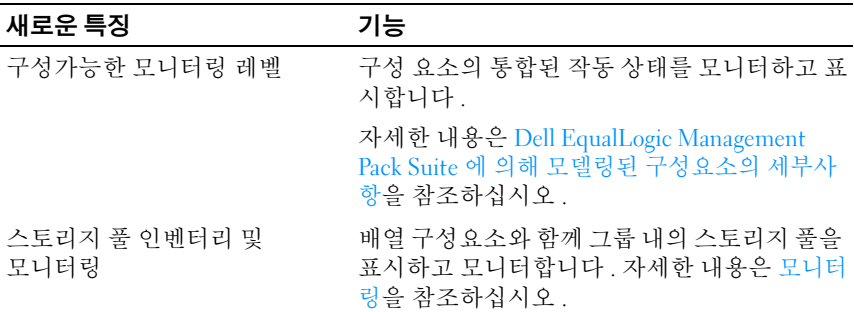

#### 표 1-1. 새로운 특징 및 기능 *(계속)*

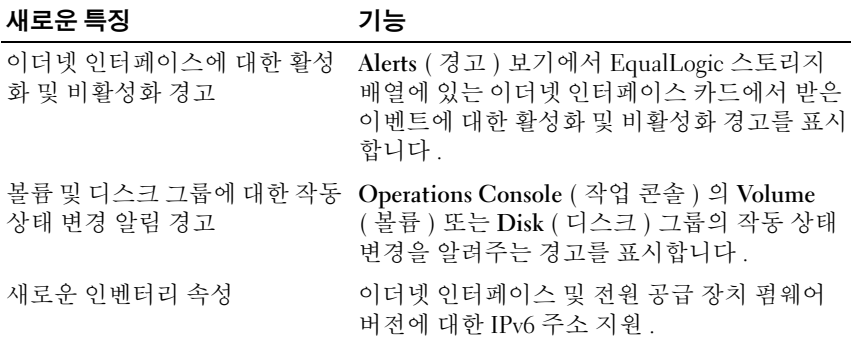

### <span id="page-5-0"></span>주요 특징 및 기능

표 1-2 에는 Dell EqualLogic Management Pack Suite 버전 4.1 의 주요 특징 과 기능이 열거되어 있습니다 .

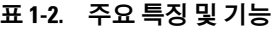

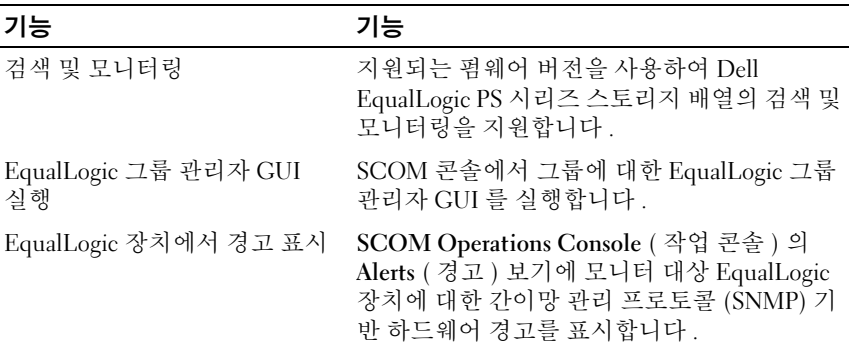

### <span id="page-6-0"></span>Dell EqualLogic Storage Management Pack Suite 버전 4.1 정보

표 1-3 에는 관리 팩과 이들의 상호 종속성이 설명되어 있습니다 :

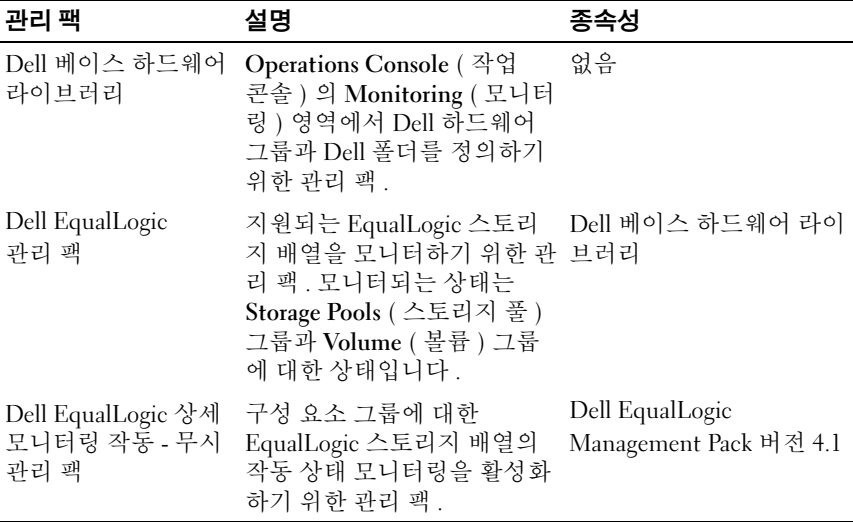

#### 표 1-3. 관리 팩 기능 및 종속성

#### <span id="page-7-0"></span>Dell EqualLogic Management Pack Suite <sup>에</sup> 의해 모델링된 구성요소 의 세부사항

Dell EqualLogic Management Pack Suite 는 다음과 같은 3 개의 관리 팩으 로 구성되어 있습니다 : Dell 베이스 하드웨어 라이브러리 , Dell EqualLogic Management Pack, Dell EqualLogic 상세 모니터링 작동 - 무시 관리 팩 ( 상세 모니터링 작동 관리 팩 ). 표 1-4 에는 각각의 관리 팩에 의해 모델링된 구성요소가 제시되어 있습니다 .

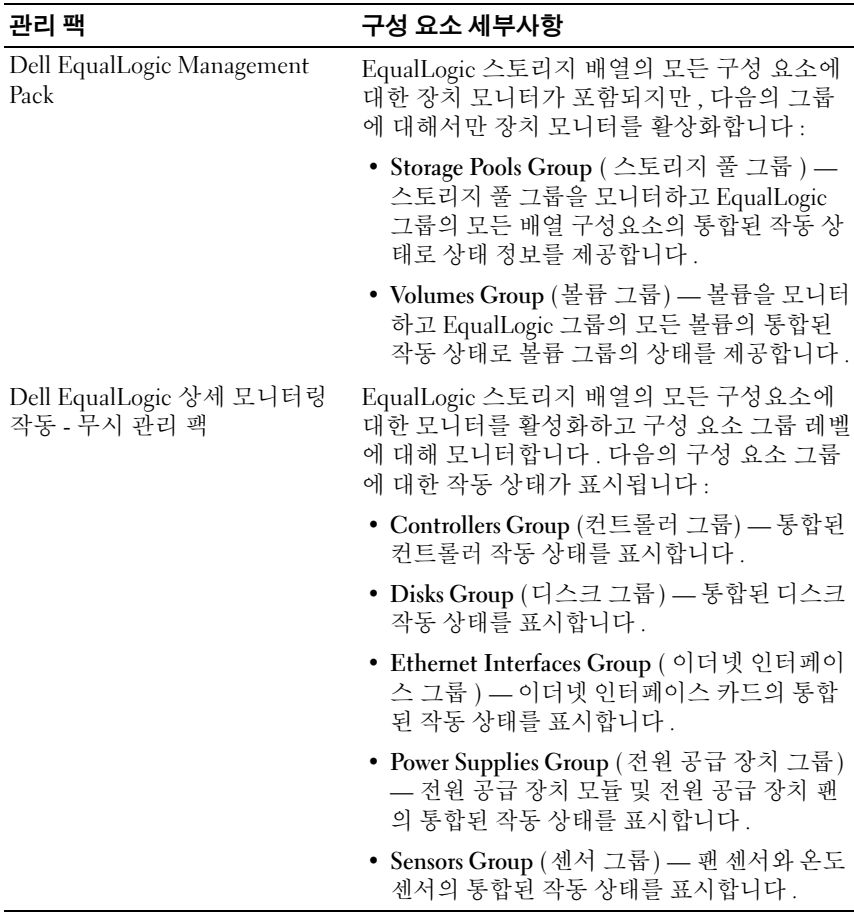

#### 표 1-4. 모델링된 구성 요소

### <span id="page-8-0"></span>Dell EqualLogic Management Pack 지원 매트릭 스

표 1-5 에는 SCOM/SCE 의 버전 , EqualLogic 스토리지 배열 , Dell EqualLogic Management Pack 에 의해 지원되는 EqualLogic 펌웨어 버전이 열거되어 있습니다.

| 지원되는 SCOM/SCE<br>버전     | 지원되는 EqualLogic<br>스토리지 배열 | 지원되는 EqualLogic 컨트롤러 펌<br>웨어 버전 |
|-------------------------|----------------------------|---------------------------------|
| $\bullet$ SCOM 2007 SP1 | • $PS4000$                 | • $4.3$                         |
| $\bullet$ SCOM 2007 R2  | • $PS4100$                 | • 5.0                           |
| • SCE 2007 SP1          | $\cdot$ PS5000             | • 5.1                           |
| $\cdot$ SCE 2010        | $\cdot$ PS5500             |                                 |
|                         | $\cdot$ PS6000             |                                 |
|                         | $\cdot$ PS6010             |                                 |
|                         | $\cdot$ PS6100             |                                 |
|                         | • $PS6500$                 |                                 |
|                         | $\cdot$ PS6510             |                                 |

표 1-5. EqualLogic 스토리지 배열 지원 매트릭스

#### 소개

# <span id="page-10-0"></span>Della Estate del Controlletto<br>Management Daek Suite Management Pack Suite 작동

## <span id="page-10-1"></span>개요

이 장에서는 Dell Storage Management Pack Suite 버전 4.1 을 사용하여 Microsoft System Center Operations Manager (SCOM) 또는 System Center Essentials (SCE) 에서 수행할 수 있는 다양한 작업을 설명합니다 .

EqualLogic 관리 팩을 사용하면 다음 작업을 수행할 수 있습니다 :

- EqualLogic 그룹에 관한 상세한 인벤터리 정보를 검색하여 제공할 수 있 습니다 . 자세한 내용은 [검색](#page-11-0)를 참조하십시오 .
- EqualLogic 그룹 및 구성요소의 작동 상태를 모니터합니다 . 자세한 내 용은 [모니터링](#page-12-0)를 참조하십시오 .
- SCOM/SCE 콘솔에서 하나의 작업으로서 EqualLogic Group Manager GUI 를 실행합니다 . 자세한 내용은 [EqualLogic Group Manager GUI](#page-20-1) 실 [행](#page-20-1)을 참조하십시오 .
- 검색된 Dell EqualLogic 장치의 찾기 , 모니터링 , 이벤트 처리를 위한 매 개변수를 사용자 지정합니다 . 자세한 내용은 [EqualLogic Storage](#page-21-0)  [Management Pack](#page-21-0) 사용자 정의를 참조하십시오 .

### <span id="page-11-0"></span>검색

관리 팩은 SCOM 의 Network Devices ( 네트워크 장치 ) 목록에 존재하는 Dell EqualLogic 장치를 검색합니다 .

#### <span id="page-11-1"></span>Dell EqualLogic 장치 검색

Dell EqualLogic 장치를 검색하려면 :

- 1 Management Group ( 관리 그룹 ) 에 대해 SCOM 관리자 역할을 가진 계 정으로 시스템에 로그온합니다 .
- 2 Operations Console (작업 콘솔)을 실행하고 Administration (관리)을 클릭합니다 .
- 3 Network Devices (네트워크 장치)를 마우스 오른쪽 단추로 클릭하고 팝 업 메뉴에서 Discovery Wizard ( 검색 마법사 ) 를 선택합니다 . Introduction ( 소개 ) 화면이 나타납니다 .
- 4 내용을 읽고 Next ( 다음 ) 을 클릭합니다 .
- 5 Computer and Device Management Wizard ( 컴퓨터 및 장치 관리 마법사 ) 메뉴에서 Network Devices ( 네트워크 장치 ) 를 클릭하고 Next ( 다음 ) 를 클릭합니다 .
- 6 검색할 IP 주소 범위의 Start ( 시작 ) 및 End ( 끝 ) 를 입력하고 SNMP community string (SNMP 커뮤니티 문자열)를 입력한 후 SNMP 버전을 서택합니다 .

Dell EqualLogic 장치를 검색 및 모니터링할 경우 지원되는 SNMP 버전  $\xi$  SNMP<sub>v</sub>2 임니다 .

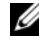

**<mark>◇</mark> 주 :** 이러한 단계는 SCOM 2007 SP1 과 SCE 2007 SP1 에서 차이가 있을 수 있습니다 .

- 7 Discovery Timeout (검색 타임아웃)을 설정하고 Discover (검색)를 클릭 합니다 . Discovery Progress ( 검색 진행 상태 ) 페이지가 표시됩니다 .
- 8 Select Objects to Manage ( 관리할 개체 선택 ) 화면에서 관리할 장치를 선택하고 Next ( 다음 ) 를 클릭합니다 .
- 9 Finish ( 마침 ) 을 클릭합니다 .
	- 주 : 그룹에 관리 네트워크가 구성되어 있지 않은 경우 장치의 검색을 수 행하려면 EqualLogic 그룹 IP 주소만을 사용해야 합니다 . 장치가 관리 모 드에 맞게 구성된 경우에는 검색 시 EqualLogic 관리 IP 를 사용합니다 .

### <span id="page-12-1"></span><span id="page-12-0"></span>모니터링

Dell EqualLogic Management Pack Suite 버전 4.1 에서는 검색된 Dell EqualLogic 장치를 모니터할 수 있습니다. 상태 [표시등](#page-13-0)는 네트워크에 있는 Dell EqualLogic 장치의 상태를 모니터하는데 도움을 줍니다 .

Dell EqualLogic 장치 모니터링 대상에는 다음이 포함됩니다 :

- Dell EqualLogic 그룹 및 그 구성요소의 상태 .
	- Dell EqualLogic Management Pack 만을 가져오기한 경우 , Storage Pools Group ( 스토리지 풀 그룹 ) 및 Volumes Group ( 볼륨 그룹 ) 을 모니터할 수 있습니다 .
	- Dell EqualLogic Detailed Monitoring On Management Pack (Dell EqualLogic 상세 모니터링 - 작동 관리 팩 ) 을 가져오기 한 경우 , Storage Pools Group ( 스토리지 풀 그룹 ) 하에 있는 EqualLogic 요 소 및 그 구성요소의 상태를 모니터 할 수 있습니다 .
- EqualLogic 장치에서 수신한 이벤트에 대한 SNMP 경보를 처리합니다 .

Dell EqualLogic Management Pack Suite 이 SCOM 콘솔에 제공하는 다양 한 보기를 통해 Dell EqualLogic 장치들을 모니터할 수 있습니다 . 다양한 보기들은 다음과 같습니다 :

- [경고](#page-13-1) 보기
- [다이어그램](#page-15-0) 보기
- [상태](#page-20-0) 보기

#### <span id="page-13-0"></span>상태 표시등

표 [2-1](#page-13-2) 는 Operations Console ( 작업 콘솔 ) 에서 검색된 Dell EqualLogic 장 치의 상태를 나타내는 아이콘을 나열합니다 . 심각도 증가에 대한 자세한 내용은 [상태](#page-20-0) 보기를 참조하십시오 .

#### <span id="page-13-2"></span>표 2-1. 상태 표시등

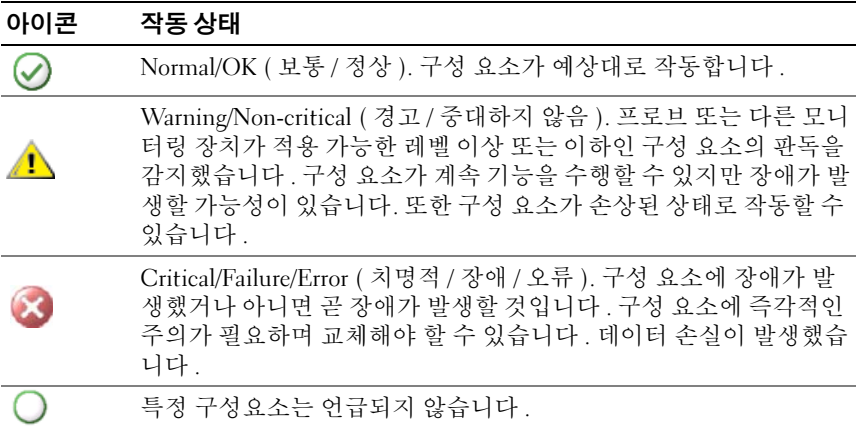

#### <span id="page-13-1"></span>경고 보기

Alerts View ( 경고 보기 ) 는 다음에 대한 경고를 표시합니다 :

- 모니터 하고 있는 개별 EqualLogic 장치에서 받은 SNMP 트랩 . 경고는 장치의 이더넷 인터페이스 카드와 관계가 있습니다 .
- Volumes (볼륨) 그룹 및 Disks (디스크) 그룹 장치 모니터에서 발생된 작 동 상태 변경 알림. 이러한 경고는 그룹의 작동 상태가 정상으로 변하면 자동으로 해결됩니다.
- Dell EqualLogic Management Pack Suite 의 부정확한 설치 . 이 경고는 설 치를 복구하면 자동으로 해결됩니다.

 $\mathbb Z$  주 : 자동으로 해결된 경고를 수동으로 닫은 경우, Operations Console ( 작동 콘솔 ) Alerts View ( 경고 보기 ) 에서 삭제되며 다시 생성되지 않습니다 .

#### 작업 콘솔에서 경고 보기

모니터 하고 있는 Dell EqualLogic 장치에 대한 경고를 보려면 :

- 1 Operations Console (작업 콘솔)에서 Monitoring (모니터링)을 클릭합 니다.
- 2 Monitoring ( 모니터링 ) 창에서 Dell 폴더를 탐색합니다 .
- 3 Alerts View (경고 보기)→ EqualLogic Device Alerts (EqualLogic 장치 경 고 ) 를 클릭합니다 .

Operations Console ( 작업 콘솔 ) <sup>은</sup> EqualLogic Device Alerts (EqualLogic 장치 경고 ) 창에서 모니터링하는 모든 어레이에 대한 <sup>경</sup> 고를 표시합니다 . <sup>이</sup> 경고는 심각도 , 해결 상태 , 기간 또는 사용자에 <sup>게</sup> 지정된 경고와 같이 Authoring ( 작성 ) 창에서 지정한 기준과 일치 합니다.

4 경고를 선택하면 Alert Details ( 경고 정보 ) 창에 세부 정보가 표시됩 니다.

#### SNMP 경고에 대해 사용자 지정 필드 사용하기

EqualLogic 그룹 또는 구성원으로부터 받은 SNMP 경고를 보려면 , Custom Field 1 ( 사용자 지정 필드 1) 을 사용할 수 있습니다 . Custom Field 1 ( 사용자 지정 필드 1) 은 각각의 경고에 추가된 EqualLogic 그룹 이 름 및 EqualLogic 구성원 이름의 조합입니다 . 특수한 EqualLogic 그룹에 속한 경고를 열거하려면 이 필드에 Alerts ( 경고 ) 보기를 분류할 수 있습니다 .

#### <span id="page-15-0"></span>다이어그램 보기

Diagram ( 다이어그램 ) 보기는 Dell EqualLogic Management Pack 이 검색 하고 모니터하는 모든 Dell EqualLogic 장치의 계층구조와 그래픽 표현을 제공합 니다 . Diagram ( 다이어그램 ) 보기는 Dell EqualLogic 그룹의 다양 한 구성요소에 대한 아이콘을 표시합니다 .

Operations Console ( 작업 콘솔 ) 에서 다이어그램을 보려면 :

- 1 Operations Console ( 작업 콘솔 ) 을 실행하고 Monitoring ( 모니터링 ) 을 클릭합니다 .
- 2 왼쪽의 Monitoring ( 모니터링 ) 창에서 Dell 폴더로 이동하여 다음의 보기를 표시합니다 .
	- 전체 [다이어그램](#page-16-0) 보기
	- [EqualLogic](#page-17-0) 장치
- 3 다이어그램 보기 가운데 아무 보기를 선택합니다 . 선택한 Dell 장치의 계층 및 그래픽 도해가 오른쪽 영역에 표시됩니다 .
- 4 다이어그램의 구성 요소를 선택하여 Detail View (세부 정보 보기)에서 세부 정보를 봅니다 .

#### <span id="page-16-0"></span>전체 다이어그램 보기

Complete Diagram View ( 전체 다이어그램 보기 ) 에서는 SCOM 이 관리 하는 모든 Dell 장치의 그래픽 표현을 제공하고 이를 통해 개별 장치 및 구 성 요소 상태를 다이어그램에서 확장하고 확인할 수 있습니다 . 이 보기의 루트 노드는 Dell Hardware (Dell 하드웨어 ) 그룹입니다 .

#### 그림 2-1. 대규모 데이터센터에서 Dell 장치의 구성

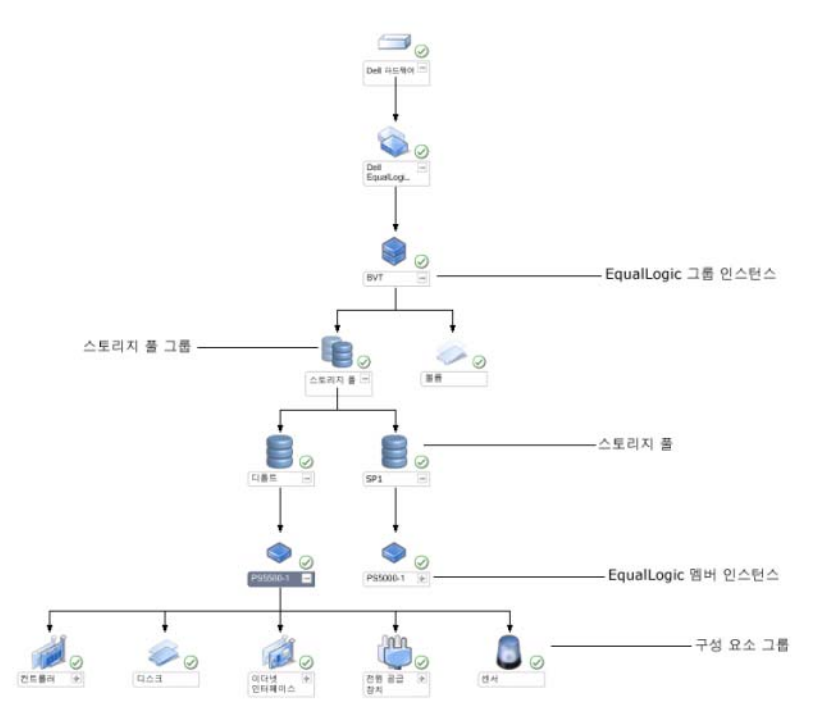

#### <span id="page-17-0"></span>EqualLogic 장치

EqualLogic Devices (EqualLogic 장치 ) 다이어그램 보기는 SCOM 이 관리 하는 모든 Dell EqualLogic 장치에 대한 그래픽 표현을 제공하며 , 이를 통 해 다이어그램에 표시된 개별 장치와 해당 구성 요소의 상태를 확장 및 확 인할 수 있습니다 . 이 보기의 루트 노드는 Dell EqualLogic 그룹입니다 .

Dell EqualLogic Management Pack 만 가져오기한 경우 , 모든 구성요소가 표시되지만 모니터링은 Storage Pools ( 스토리지 풀 ) 그룹과 Volumes ( 볼 륨 ) 그룹에 대해서만 사용 가능합니다 .

Dell EqualLogic Detailed Monitoring On - Overrides Management Pack (Dell EqualLogic 세부 모니터링 작동 - 무시 관리 <sup>팩</sup> ) <sup>을</sup> 가져오기 <sup>한</sup> 경우 , 모든 구성요소가 표시되며 모니터링은 구성요소 그룹 레벨에 대해 수행됩 니다 .

Diagram ( 다이어그램 ) 보기는 Dell EqualLogic 그룹 아래에 있는 EqualLogic 스토리지 배열 및 구성요소에 대한 계층구조를 다음과 같이 표 시합니다 :

- EqualLogic 그룹
	- Storage Pools ( 스토리지 풀 ) 그룹
		- Storage Pool(s) ( 스토리지 풀 )
	- Volumes ( 볼륨 ) 그룹

다음의 계층구조는 각각의 Storage Pool ( 스토리지 풀 ) 하에 표시됩니다 :

- Member ( 구성원 )
	- Controllers ( 컨트롤러 ) 그룹
	- Disks ( 디스크 ) 그룹
	- Ethernet Interfaces ( 이더넷 인터페이스 ) 그룹
	- Power Supplies ( 전원 공급 장치 ) 그룹
	- Sensors ( 센서 ) 그룹

#### 다이어그램 보기에 표시되는 작동 상태

표 [2-2](#page-18-0) 는 Diagram ( 다이어그램 ) 보기에서 그룹 각각의 세부정보와 EqualLogic 관리 팩에 대한 작동 상태를 설명합니다 :

#### <span id="page-18-0"></span>표 2-2. 작동 상태

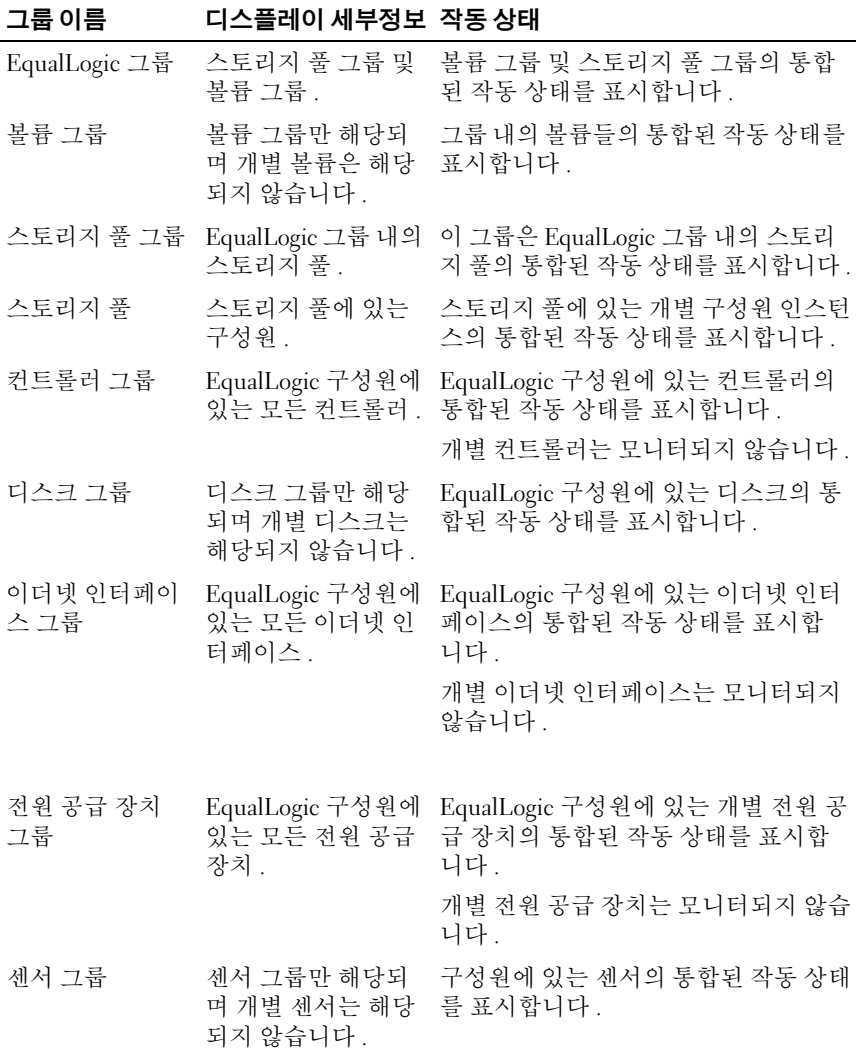

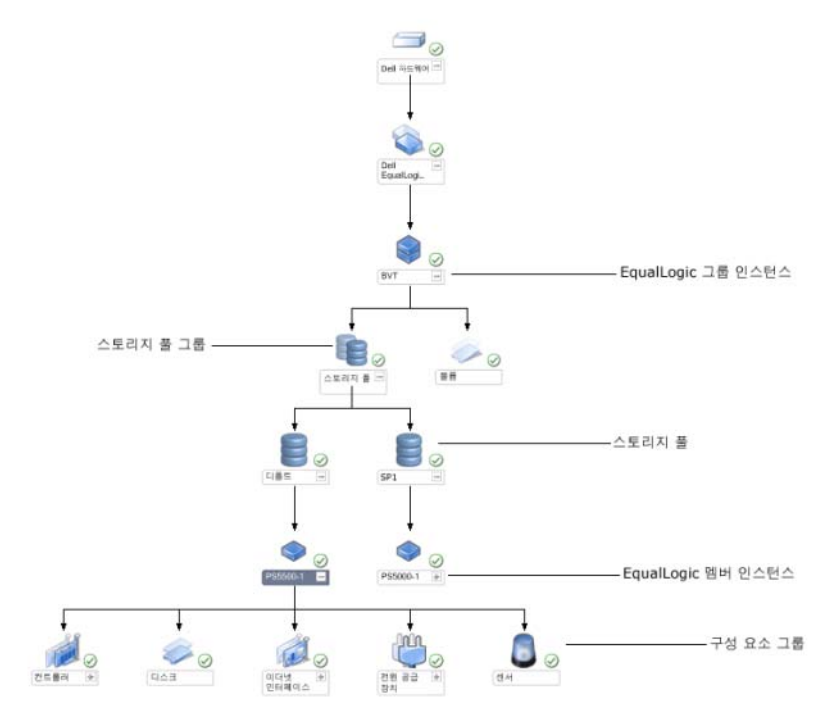

그림 2-2. SCOM 에 의해 관리되는 Dell EqualLogic PS 시리즈 배열

### <span id="page-20-0"></span>상태 보기

State View ( 상태 보기 ) 는 모든 EqualLogic 그룹의 전체적인 작동 상태를 표시하며 , 볼륨 그룹과 스토리지 풀 그룹의 작동 상태가 포함됩니다 .

State View ( 상태 보기 ) 에 접근하려면 :

- 1 Operations Console (작업 콘솔)에서 Monitoring (모니터링)을 클릭합 니다 .
- 2 Monitoring (모니터링) 창에서, Dell 폴더를 찾아 폴더를 클릭하여 다른 보기들을 휴시합니다 .
- 3 State View (상태 보기)→ EqualLogic Devices (EqualLogic 장치)를 클릭 합니다.

Operations Console ( 작업 콘솔 ) 은 오른쪽 창에서 모니터링하고 있는 모든 Dell EqualLogic 그룹의 상태를 표시합니다 .

- 4 Detail View (세부 정보 보기) 영역에서 세부 정보를 보려면 장치를 선택 합니다.
- $\mathbb Z$  주 : EqualLogic 관리 팩 버전 4.0 ~ 4.1 에서 업그레이드한 경우, State View ( 상태 보기 ) <sup>는</sup> Storage Pools ( 스토리지 <sup>풀</sup> ) 그룹을 표시할 <sup>수</sup> 있습니다 . Storage Pools ( 스토리지 <sup>풀</sup> ) 그룹을 영역에 추가하고 전체적인 작동 상태를 보려면 State View ( 상태 보기 ) <sup>를</sup> 개인화해야 합니다 . 보기를 개인화하려면 , *SCOM/SCE* 온라인 도움말을 참조하십시오 .

### <span id="page-20-1"></span>EqualLogic Group Manager GUI 실행

Operations Console ( 작업 콘솔 ) 의 Actions ( 작업 ) 영역에서 EqualLogic Group Manager GUI 를 실행할 수 있습니다 .

Diagram ( 다이어그램 ) 보기 또는 State ( 상태 ) 보기에서 EqualLogic 그룹을 선택한 경우 , Launch EqualLogic Group Manager GUI (EqualLogic 그룹 관 리자 GUI 실행 ) 작업이 Actions ( 작업 ) 영역에서 Dell EqualLogic Member Group Tasks (Dell EqualLogic 구성원 그룹 작업 ) 하에 나타납니다 .

EqualLogic 그룹에 관한 다양한 기능들을 수행하려면 Launch EqualLogic Group Manager GUI (EqualLogic 그룹 관리자 GUI 실행 ) 를 클릭합니다 .

### <span id="page-21-0"></span>EqualLogic Storage Management Pack 사용자 정의

무시 방법을 사용하여 Dell EqualLogic Management Pack을 사용자 정의할 수 있습니다 .

#### <span id="page-21-1"></span>무시 매개변수 지정

관리 팩 개체에 대한 무시 매개변수를 지정하려면 :

- 1 SCOM 콘솔을 실행하고, Authoring (저작) 탭을 클릭하고, Management Pack Objects ( 관리 팩 개체 ) 를 선택합니다 .
- 2 무시하고자 관리 팩 개체를 선택합니다 : Monitors ( 모니터 ), Object Discoveries ( 개체 검색 ) 또는 Rules( 규칙 ).
- 3 선택한 관리 팩 개체를 마우스 오른쪽으로 클릭하고 , 팝업 메뉴에서 Overrides (무시)→ Override the <management pack object> (< 관리 꽥 개체 > 무시 ) 를 선택합니다 . 특정한 유형의 개체나 그룹 안의 모든 개 체를 무시하도록 선택할 수 있습니다 .

Override Properties ( 속성 설정 무시 ) 창이 표시됩니다 .

- 4 개체를 선택하고 무시 값을 변경합니다 .
- 5 Apply ( 적용 ) 를 클릭합니다 .
- $\mathbb Z$  주 : Rules ( 규칙 ) 옵션의 Severity ( 심각도 ) 설정을 변경할 수도 있습니다.

#### <span id="page-22-0"></span>장치 모니터

재설정을 사용하여 EqualLogic Management Pack 장치 모니터의 다음 매개 변수들을 사용자 정의할 수 있습니다 .

- Enabled (활성화) 모니터를 활성화하거나 비활성화할 수 있습니다. Override Setting ( 설정 무시 ) 을 True ( 참 ) 또는 False ( 거짓 ) 으로 설 정할 수 있습니다 .
- Interval in Seconds(주기 (초)) 관리 팩이 Dell 장치를 폴링하여 구성 요소 상태를 점검하는 빈도 ( 초 ) 입니다 . 주기 ( 초 ) 에 대한 기본 설정 값은 3700 초 (62 분 ) 입니다 .
- SNMP Timeout Intervals(SNMP 타임아웃 주기) 동일한 요청이 재시 도 될 때까지 대기하기 위해 SNMP Stack (SNMP 스택 ) 에 지정된 시간 . SNMP 타임아웃에 대한 기본 설정값은 60 초입니다 .
- SNMP Retries(SNMP 재시도) SNMP 타임아웃이 발생된 경우, 관리 팩이 폴링을 시도한 횟수 . SNMP 재시도에 대한 기본 설정값은 5 입니 다 .

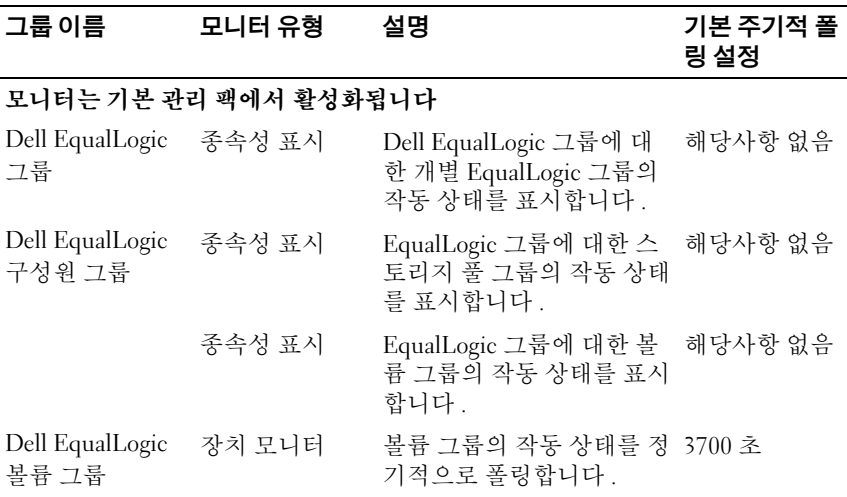

#### 표 2-3. 장치 모니터 — Dell EqualLogic Storage Management Pack

 $\mathbb Z$   $\tilde \mathsf F$  : 최적의 성능을 위해 , 모든 장치 모니터에 대해 동일한 값을 지정하도록 권장됩니다.

| 그룹 이름                                                                              | 모니터 유형             | 설명                                                          | 기본 주기적 폴<br>링 설정 |  |
|------------------------------------------------------------------------------------|--------------------|-------------------------------------------------------------|------------------|--|
| 스토리지 풀 그룹 장치 모니터                                                                   |                    | 스토리지 풀의 작동 상태를<br>정기적으로 폴링합니다.                              | 3700 초           |  |
| 모니터는 Detailed Monitoring On Management Pack (세부 모니터링 활성화 관<br>리 팩 ) 을 가져온 후 활성화됩니다 |                    |                                                             |                  |  |
| 스토리지 풀 그룹 종속성 표시                                                                   |                    | 스토리지 풀 그룹에 대한 스 적용되지 않음.<br>토리지 풀의 작동 상태를 표<br>시합니다.        |                  |  |
| 컨트롤러 그룹                                                                            | 장치 모니터             | 컨트롤러의 작동 상태를 정<br>기적으로 폴링합니다.                               | 3700 초           |  |
| 이더넷 인터페이 장치 모니터<br>스 그룹                                                            |                    | 이더넷 인터페이스의 작동<br>상태를 정기적으로 폴링합<br>니다.                       | 3700 초           |  |
|                                                                                    | 장치 모니터<br>(이벤트 기반) | 활성화 또는 비활성화 이벤<br>트가 수신되면 이더넷 인터<br>페이스의 작동 상태를 컴퓨<br>팅합니다. | 해당사항 없음          |  |
| 전원 공급 장치<br>그룹                                                                     | 장치 모니터             | 전원 공급 장치의 작동 상태 3700 초<br>를 정기적으로 폴링합니다.                    |                  |  |
| Dell EqualLogic<br>스토리지 풀                                                          | 종속성 표시             | 스토리지 풀에 대한 구성원 해당사항 없음<br>의 작동 상태를 표시합니다.                   |                  |  |
| Dell EqualLogic<br>구성원                                                             | 장치 모니터             | 구성원의 작동 상태를 정기<br>적으로 폴링합니다.                                | 3700 초           |  |
| Dell EqualLogic<br>디스크 그룹                                                          | 장치 모니터             | 실제 디스크의 작동 상태를<br>정기적으로 폴링합니다.                              | 3700 초           |  |
| Dell EqualLogic 장치 모니터<br>구성원 센서 그룹                                                |                    | 센서의 작동 상태를 정기적 3700 초<br>으로 폴링합니다.                          |                  |  |

표 2-3. 장치 모니터 — Dell EqualLogic Storage Management Pack (계속 )

#### <span id="page-24-0"></span>개체 검색

무시를 사용하여 다음 EqualLogic 관리 팩 검색 매개 변수를 사용자 정의할 수 있습니다 .

- Enabled ( 활성화 ) 검색을 활성화하거나 비활성화할 수 있습니다 . Override Setting ( 설정 무시 ) 을 True ( 참 ) 또는 False ( 거짓 ) 으로 설 정할 수 있습니다 .
- Interval in Seconds (주기(초)) Dell Management Pack이 Dell 장치의 구성 요소 인스턴스 및 속성을 검색하는 빈도 ( 초 ) 입니다 . 이 속성의 기본값은 86399 초입니다 (24 시간 ).
- SNMP Query Timeout in Seconds (SNMP 질의 타임아웃 주기 ( 초 )) 동일한 요청이 재시도 될 때까지 대기하기 위해 SNMP 스택에 지정된 시간 . 기본 설정은 4 초입니다 .
- Number of SNMP Query Retries (SNMP 질의 재시도 횟수 ) SNMP 타임아웃이 발생된 경우 , 관리 팩이 폴링을 시도한 횟수 . 기본 설정은 3 회입니다 .

### <span id="page-25-0"></span>규칙

EqualLogic 장치의 SNMP 트랩을 처리하여 SCOM Alerts ( 경고 ) 보기에 Dell EqualLogic 경고와 동일하게 표시하는 28 개의 규칙이 있습니다 .

표 [2-4](#page-25-1) 에는 Dell EqualLogic Alerts (Dell EqualLogic 경고 ) 가 열거되어 있 습니다.

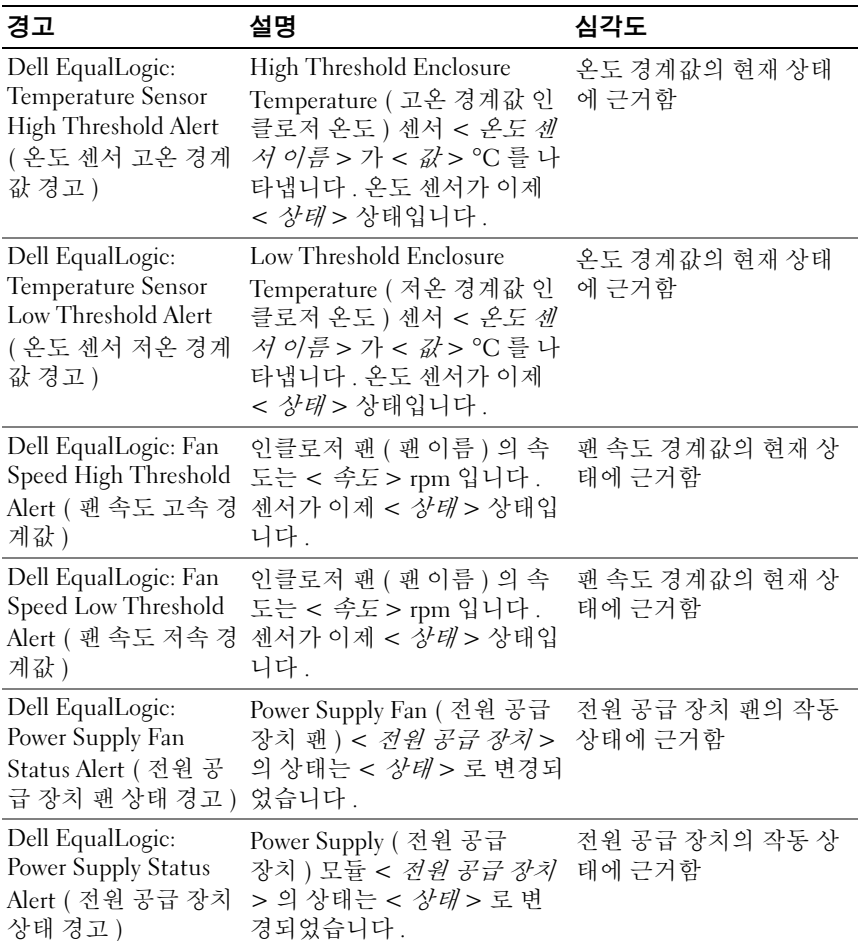

#### <span id="page-25-1"></span>표 2-4. Dell EqualLogic 경고 리스트

표 2-4. Dell EqualLogic 경고 리스트 / 계속 /

| 경고                                                                                     | 설명                                                                                     | 심각도 |
|----------------------------------------------------------------------------------------|----------------------------------------------------------------------------------------|-----|
| Dell EqualLogic: RAID<br>Set Double Faulted<br>Alert (RAID 설정 이중<br>결함)                | 이중 결함이 RAID 설정에서<br>감지되었습니다. 사용자가 개<br>입해야 합니다.                                        | 치명적 |
| Dell EqualLogic: Both<br>the Fan Trays Removed<br>Alert ( 모든 팬 트레이<br>제거 경고 )          | 구성원의 팬 트레이 모두가 섀 치명적<br>시에서 제거되었습니다.                                                   |     |
| Dell EqualLogic: RAID<br>Lost Cache Alert<br>(RAID 손실 캐시<br>경고)                        | RAID 드라이버가 배터리 지원<br>캐시를 복원할 수 없습니다.<br>디스크 어레이 초기화를 위해<br>사용자가 개입해야 합니다.              | 치명적 |
| Dell EqualLogic: One<br>Fan Tray Removed<br>Alert (1 개 팬 트레이<br>제거 경고)                 | 구성원의 팬 트레이 중 1 개가<br>섀시에서 제거되었습니다.                                                     | 치명적 |
| Dell EqualLogic: RAID<br>Lost Block Table Full<br>Alert (RAID 손실 블록<br>테이블 가득 참 경고 )   | RAID 손실 블록 테이블이 가<br>득 찼습니다.                                                           | 치명적 |
| Dell EqualLogic:<br>Battery Less Than 72<br>Hours Alert ( 배터리<br>충전 상태 72 시간 미<br>만경고) | 72 시간 정전이 지속될 수 있<br>을 정도로 배터리 충전이 부족<br>한 상태입니다                                       | 경고  |
| Dell EqualLogic: RAID<br>Orphan Cache Alert<br>(RAID 누락 캐시<br>경고)                      | RAID 드라이버는 대응되는 디 치명적<br>스크가 없는 배터리로 지원되<br>는 캐시에서 데이터를 발견하<br>였습니다. 사용자가 개입해야<br>합니다. |     |
| Dell EqualLogic:<br>Multiple RAID Sets<br>Found Alert ( 다중<br>RAID 설정 발견<br>경고)        | 여러 개의 RAID 설정이 발견되 치명적<br>었습니다. 어레이가 초기화할<br>대상을 선택할 수 없습니다.                           |     |

#### 표 2-4. Dell EqualLogic 경고 리스트 / 계속 /

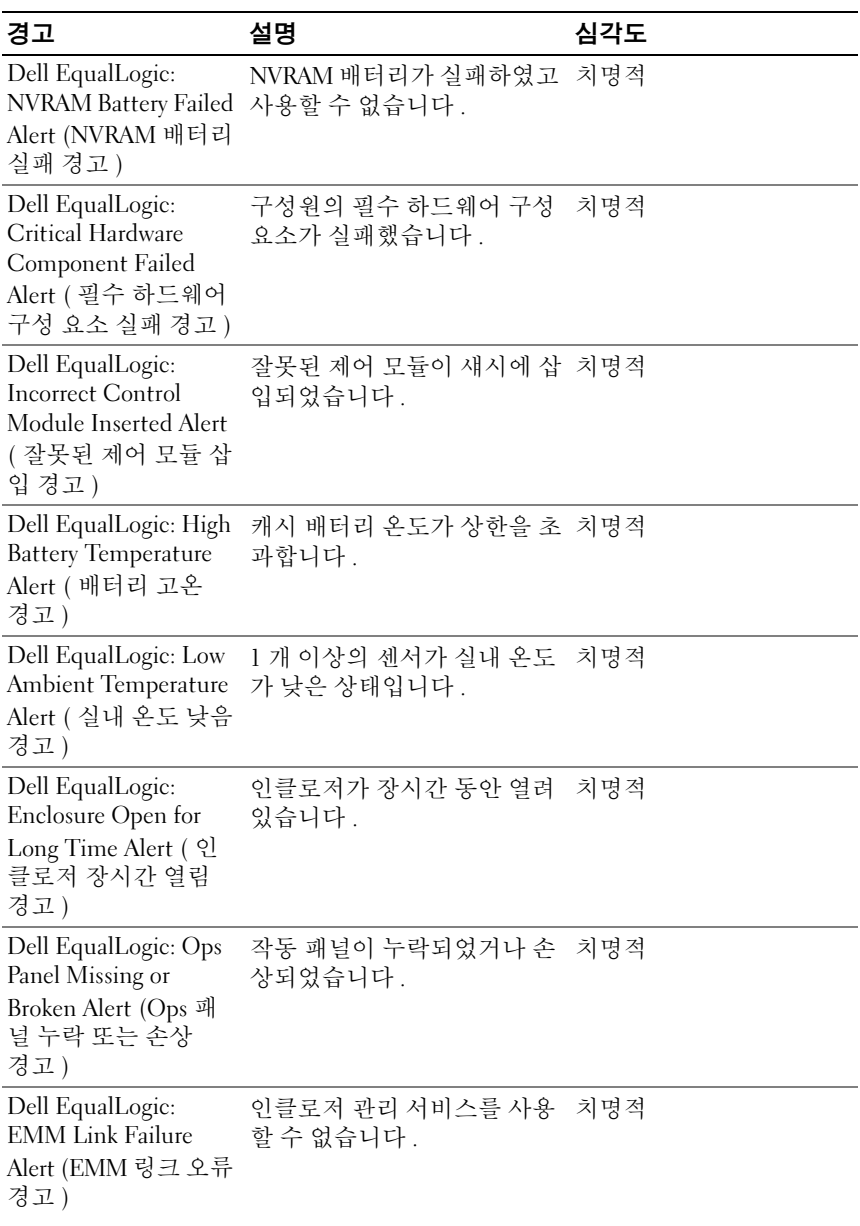

표 2-4. Dell EqualLogic 경고 리스트 / 계속 /

| 경고                                                                                          | 설명                                                               | 심각도            |
|---------------------------------------------------------------------------------------------|------------------------------------------------------------------|----------------|
| Dell EqualLogic: Both<br>the Channel Cards<br>Missing Alert ( 모든 채<br>널 카드 누락 경고)           | 채널 카드가 모두 누락되었습<br>니다.                                           | 치명적            |
| Dell EqualLogic: EIP<br>Card Failed in<br>Channel Card Alert<br>(채널 카드의 EIP 카<br>드 실패 경고)   | 채널 카드의 EIP 카드가 실패<br>했습니다.                                       | 치명적            |
| Dell EqualLogic: Both<br>the Channel Cards<br>Failed Alert ( 모든 채<br>널 카드 실패 경고)            | 채널 카드가 모두 실패했습<br>니다.                                            | 치명적            |
| Dell EqualLogic:<br>EqualLogic Disk<br>Status Change Alert<br>(EqualLogic 디스크 상<br>태 변경 경고) | 슬롯 ( <i>슬롯 #</i> ) 의 EqualLogic<br>디스크의 상태가 < 상태 > 로<br>변경되었습니다. | 디스크 작동 상태에 근거함 |
| Dell EqualLogic:<br>Network Interface Link<br>Down Alert (네트워크<br>인터페이스 링크 비활<br>성화 경고 )    | 네트워크 인터페이스 링크 중 치명적<br>하나가 고장난 상태입니다.                            |                |
| Dell EqualLogic:<br>Network Interface Link<br>Up Alert ( 네트워크 인<br>터페이스 링크 활성화<br>경고)       | 네트워크 인터페이스 링크 중 유용<br>하나가 활성화 상태입니다.                             |                |

### <span id="page-29-0"></span>웹 콘솔

SCOM 웹 콘솔에서는 Operations Manager 콘솔 대신 브라우저를 사용하 여 EqualLogic Management Pack이 있는 Dell 장치를 모니터링하고 관리할 수 있습니다 . Operations Console ( 작업 콘솔 ) 을 설치하지 않고 웹 콘솔 서버를 사용할 수 있습니다 . 웹 콘솔을 사용하면 다음과 같은 제한이 있습 니다 .

- 모든 관리 팩에 대해 Monitoring ( 모니터링 ) 기능만 제공합니다 .
- Personalize ( 개인 설정 ) 보기를 사용할 수 없습니다 .
- Console Launch ( 콘솔 실행 ) 작업을 사용할 수 없습니다 .
- 유용한 경고가 차단됩니다
- 첫 200 개 경고만 Alerts (경고) 보기에 표시됩니다.

## <span id="page-30-0"></span>관련 설명서 및 자원

<sup>이</sup> 장은 Dell EqualLogic Management Pack 버전 4.1 <sup>을</sup> 사용하여 작업을 수행 하는데 도움을 <sup>줄</sup> <sup>수</sup> 있는 설명서와 자원에 관한 상세 정보를 제공합니다 .

### <span id="page-30-1"></span>Operations Manager 2007 SP1/R2 <sup>의</sup> 성능 <sup>및</sup> <sup>확</sup> 장성에 대한 Microsoft 지침

최적의 성능을 위해 Dell EqualLogic Management Pack Suite 버전 4.1 을 전 용 관리 스테이션에 배치하십시오.

확장성에 대해 Microsoft 의 권장 사항에 대한 정보를 보려면 Microsoft 웹 사이트 (support.microsoft.com/kb/975057) 를 참조하십시오 .

### <span id="page-30-2"></span>기타 필요한 설명서

이 User's Guide ( 사용 설명서 ) 이외에 , 웹사이트 support.dell.com/manuals 에서 다음의 가이드 정보를 확인할 수 있습니다 :

• Overview of Dell EqualLogic Products and Resources (Dell EqualLogic 제품 및 리소스에 대한 개요 ) 는 Dell EqualLogic 제품에 대한 개요를 제공합 니다.

이 설명서에 사용된 용어에 관한 정보는 다음 웹사이트에 있는 용어집을 참조하십시오 : support.dell.com/manuals.

또한 http://www.equallogic.com/resourcecenter/documentcenter. aspxEqualLogic 에서 EqualLogic 문서를 확인할 수 있습니다 .

## <span id="page-30-3"></span>기술 지원 얻기

본 설명서에 설명된 절차를 이해하지 못하거나 제품이 예상대로 수행되지 않을 경우 언제든지 다른 종류의 도움말을 사용할 수 있습니다 . 자세한 내 용은 시스템의 하드웨어 사용 설명서의 " 도움말 얻기 " 를 참조하십시오 .

또한 Dell Enterprise Training 및 Certification 도 이용할 수 있습니다 . 자세 한 내용은 www.dell.com/training 을 참조하십시오 . 지역에 따라 이 서비스 가 제공되지 않을 수도 있습니다 .

#### 32 | 관련 설명서 및 자원

<span id="page-32-0"></span>부록

### <span id="page-32-1"></span>문제와 해결방법

아래의 표에는 Microsoft System Center Operations Manager (SCOM) 2007 SP1 및 System Center Essentials (SCE) 2007 SP1 에 적용 가능한 알려진 문 제들과 그에 대한 해결방법이 제시되어 있습니다 .

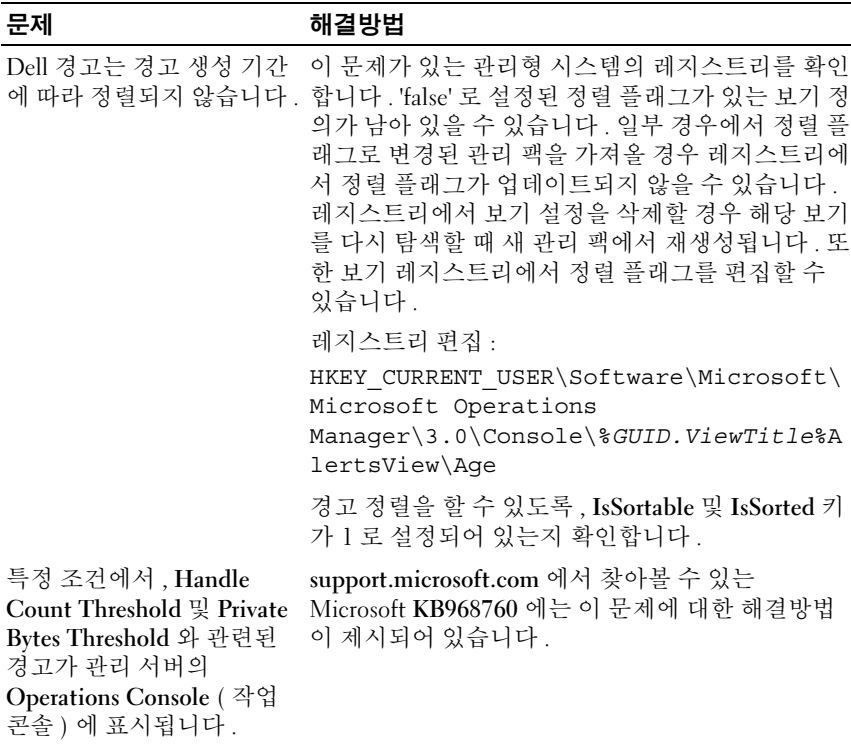

#### 표 4-1. 문제와 해결방법

#### 표 4-1. 문제와 해결방법 / 계속 /

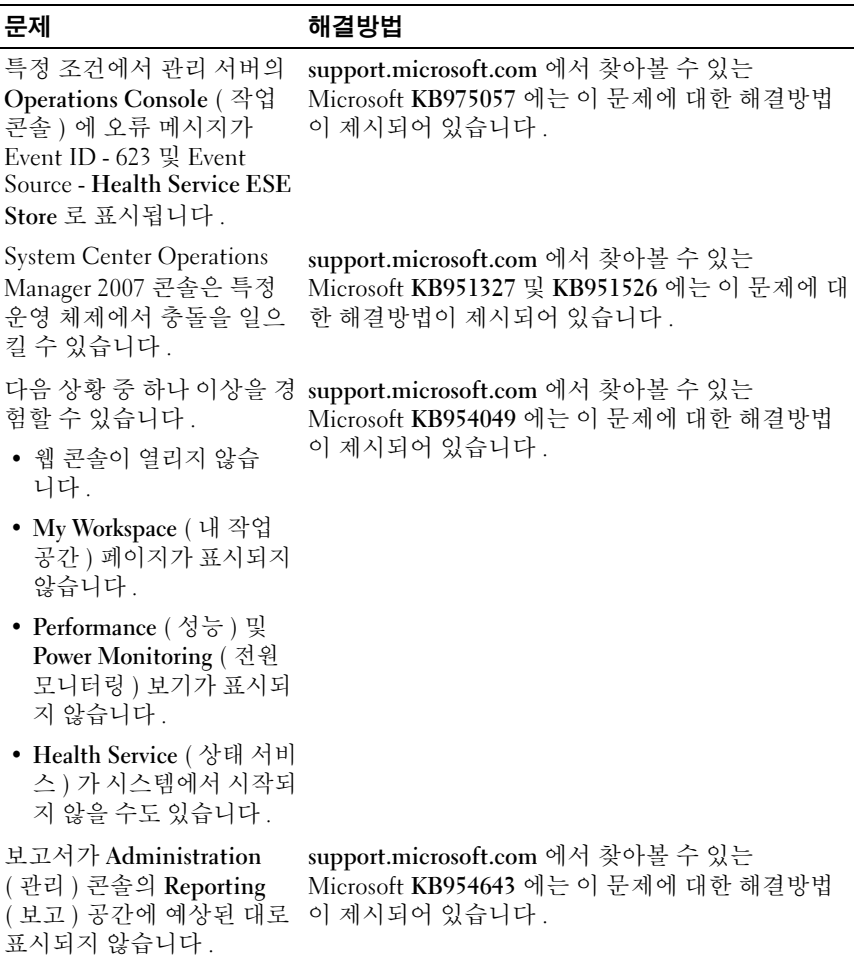

#### 표 4-1. 문제와 해결방법 / 계속 /

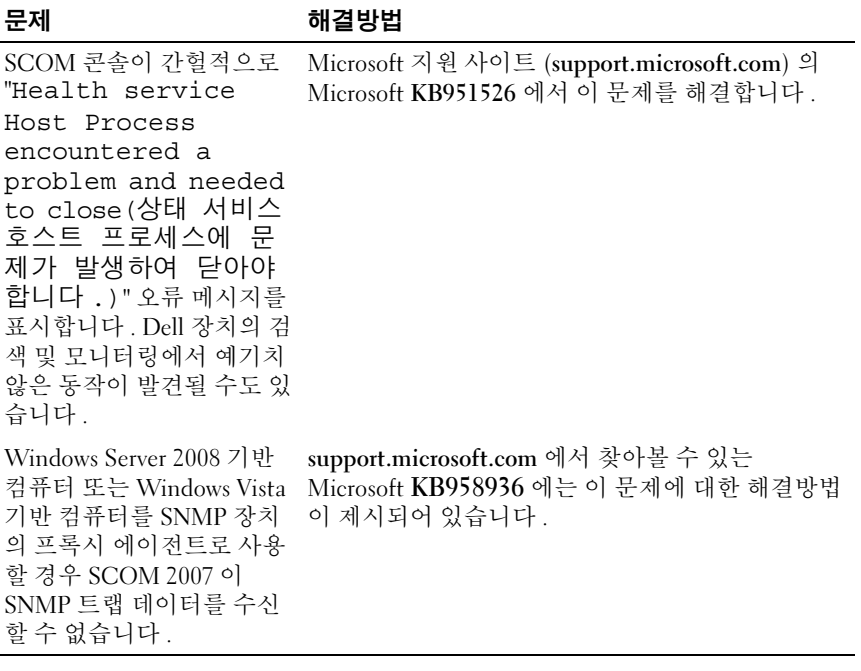

#### 36 | 부록